## **NEW Instructions for iBuy Orders**

- x **NOTE: As a requestor we will be using 2 different systems when placing iBuyNU requests**
	- o **NuFinancials => Creating the order request to have to order go out to the vendors**
	- o **BSA PO system => A tracking tool to see the workflow of the request**

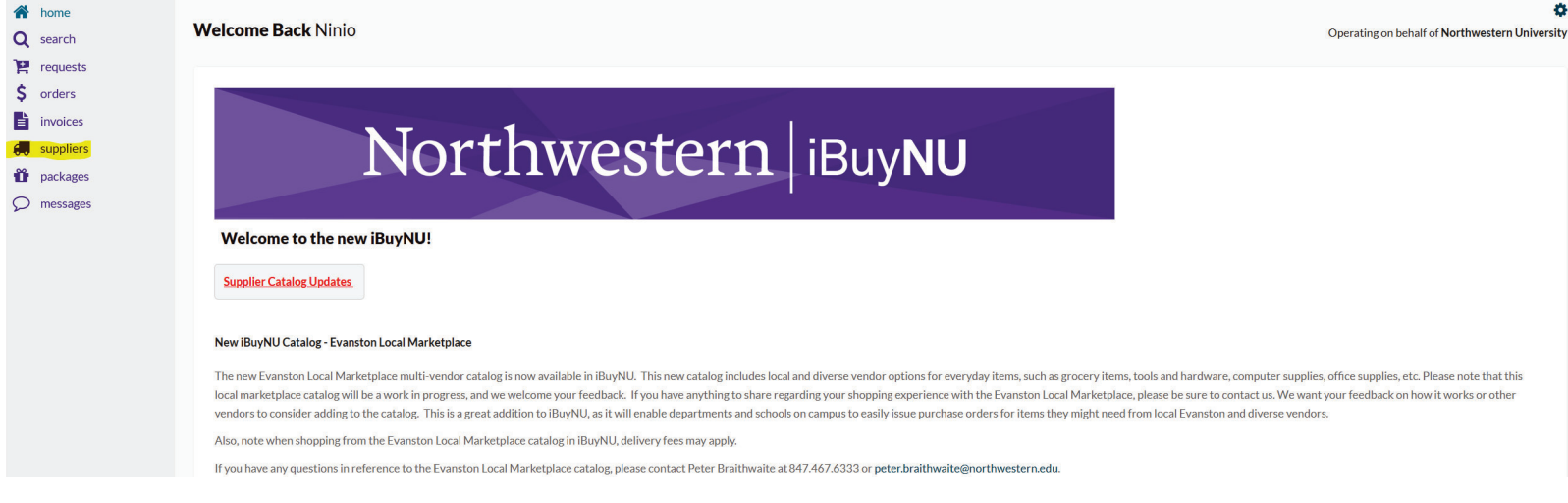

- Select suppliers on the left hand side.
- Upon selecting the desired order proceed to check out of the order which will take you back to the iBuyNU page shown below.
	- o When naming the Request Description please address it as:
		- ALL CAPS =>FIRST INITIAL LAST NAME VENDOR NAME AND DEPT.

## **Example: J DOE FISHER BSA**

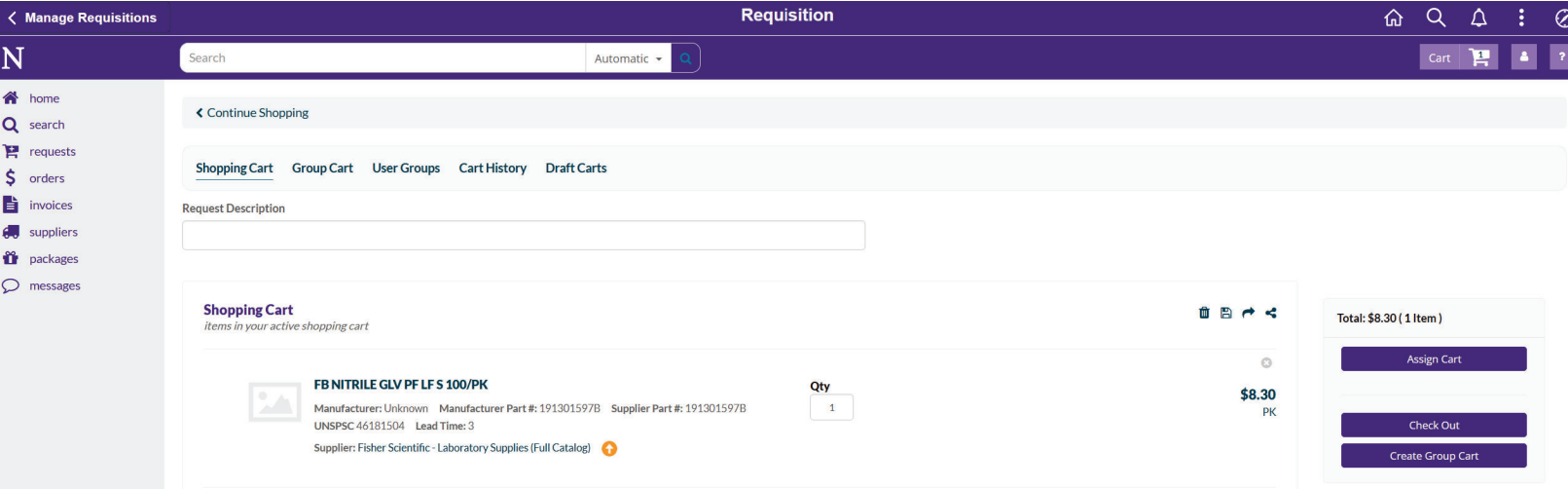

STOP: You will then switch to the BSA PO system to enter this information. Link => <u>https://bsa.po.northwestern.edu</u>

• Select New

• You will then match the information in iBuy to the BSA PO system.

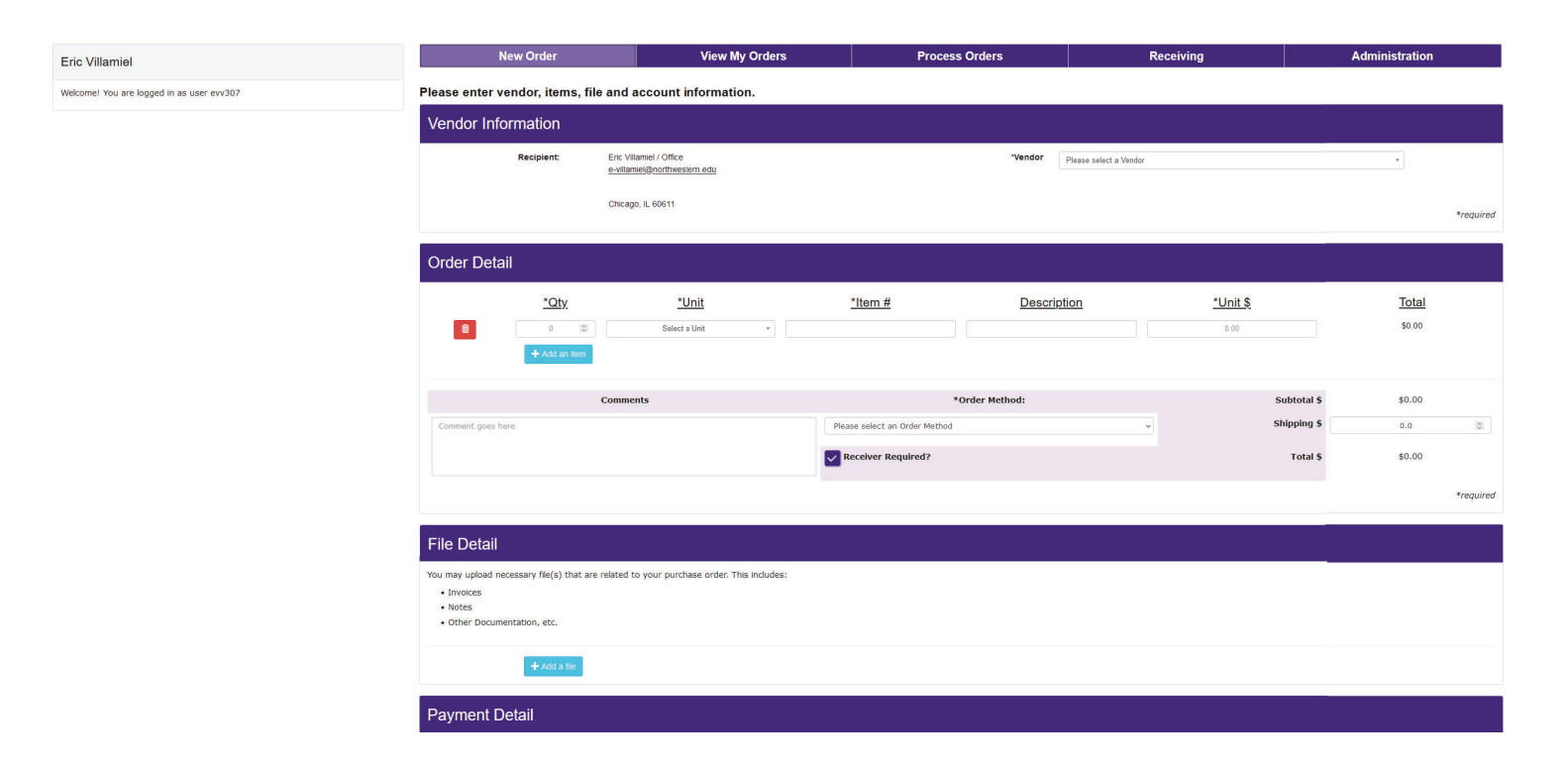

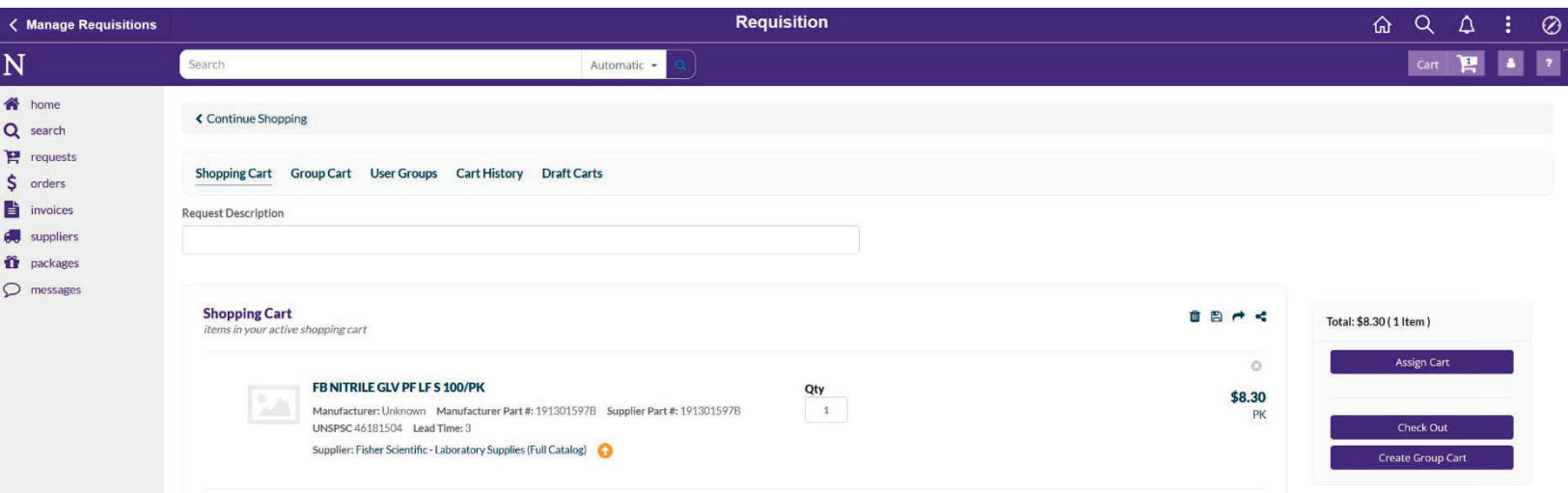

- When entering the Item# in the BSA PO system please use the Supplier Part# for the first item
- Description name will be whats is listed on Ibuy Please use the total price.
- Attach snapshot of iBuy order

Once the information is complete you can submit the request in the BSA PO system and assign the group cart in NuFinancials for further processing.

**NOTE: You will get a notification that will say that the order is on HOLD. This will mean that your order has been acknowledge and processed by BSA Procurement team and will generate the PO#.** 

**Batch times: 10am, 12noon, 2pm, and 4pm.**